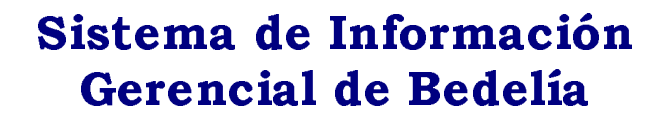

Instalación y Mantenimiento

**Taller V - 1999** 

Tutor: Dr. Ing. Raúl Ruggia

Integrantes: Luis Aguerrebere

Mariela De León **Freddy Hernandez** Carlos Zabaleta

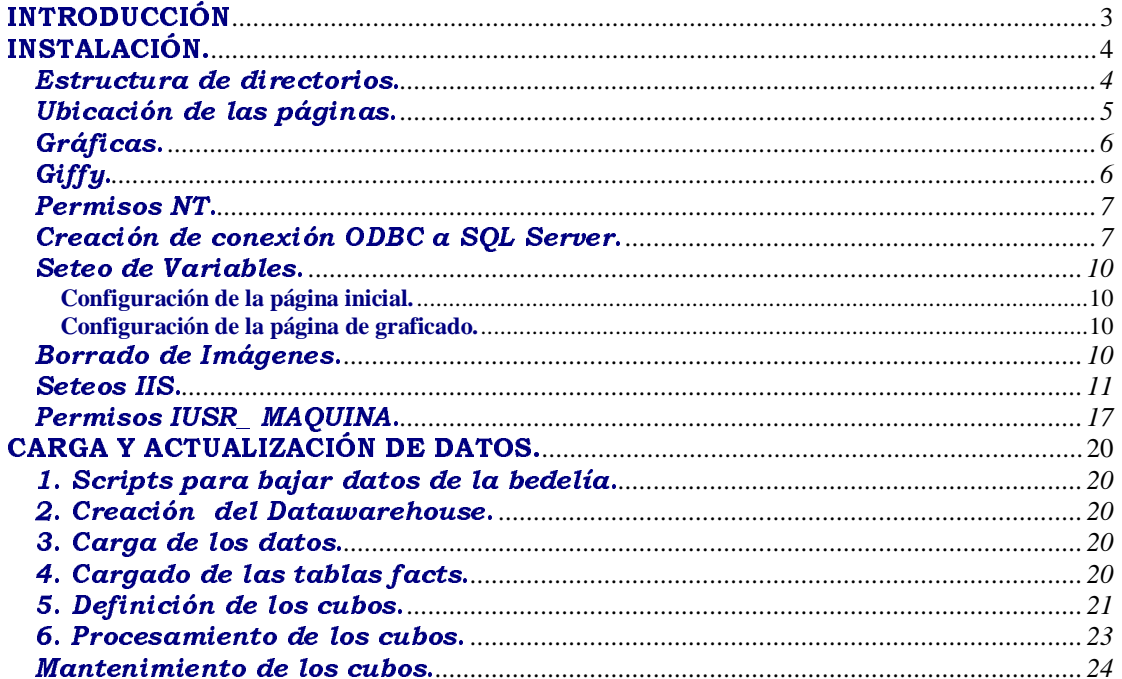

# **INTRODUCCIÓN**

Este manual es una **guía** para ayudarlo en la instalación de la Aplicación Web para visualización de Cubos del Proyecto de Taller V –1999 – Sistema Gerencial de Bedelía y consta de dos partes bien diferenciadas:

- Instalación
- Carga y Actualización de datos

El contenido del CD de instalación está distribuido de la siguiente forma:

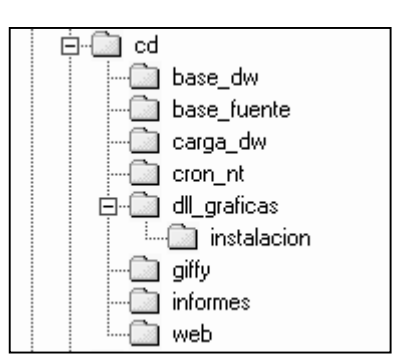

Donde:

- Base\_dw: contiene el script sql que crea la base del datawarehouse además contiene el archivo .CAB que contiene la definición de los cubos y además se anexa el addin que se debe instalar para poder realizar un restore de los cubos.
- $\triangle$  Base fuente : contiene los scripts sql necesarios para la extracción de los datos desde la base fuente de Bedelía.
- Carga\_dw: contiene los programas de carga del datawarehouse realizado por los docentes Pablo Garbusi, Gerardo Ares y Sandro Moscatelli.
- Cron nt: contiene los archivos .bat necesarios para que se ejecute el cron que borra las imágenes temporales generadas por el visualizador web.
- Dll\_graficas: contiene el código fuente de la biblioteca dinámica de las gráficas.

Instalación: contiene los archivos necesarios para instalar la dll en el servidor web.

- Giffy: contiene el ejecutable del programa que convierte archivos .bmp en archivos .gif.
- Informes: contiene los informes entregados por este taller.
- Web: contiene todas las páginas, imágenes, etc. del proyecto.

**Aclaración Importante:** En este manual NO se profundiza en el tema seguridad, ni en permisos sobre Sistema de Archivos ni en los de acceso al servidor.

Es recomendable que antes de instalar este producto ponga en conocimiento del tema a los administradores correspondientes (Administrador del equipo y Administrador de la Red).

# INSTALACIÓN.

El sistema está concebido para su utilización en un servidor NT 4.0 con el service pack 4.0 y con los siguientes productos instalados, según sus respectivos manuales y respetando el orden de instalación sugerido por el proveedor:

- **o** SQL Server 7.0
- **o** Service Pack 1 (SQL Server)
- **o** OLAP Services
- **o** Addin de OLAP Services
- **o** Internet Information Server 4.0

# Estructura de directorios.

La estructura de directorios resultante de los componentes del sistema será la siguiente:

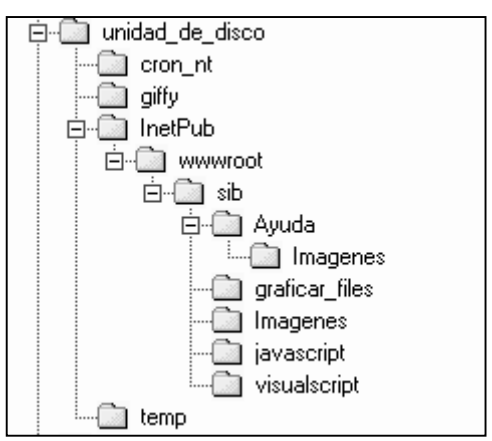

- Cron\_nt: contiene los archivos .bat necesarios para que se ejecute el cron que borra las imágenes temporales generadas por el visualizador web.
- Giffy: contiene el ejecutable del programa que convierte archivos .bmp en archivos .gif.
- InetPub\wwwroot es el directorio que por defecto crea el IIS como directorio home del servidor web.
- sib es el directorio con el nombre del proyecto de nuestro taller, contiene las páginas tanto "html" como "asp" del proyecto
- Ayuda Aquí se encuentran todas las páginas del módulo Ayuda.
- Ayuda/Imágenes Ubicación de las imágenes utilizadas en la Ayuda.
- Graficar\_files Aquí se generan las gráficas que solicita el usuario.
- Imágenes Imágenes utilizadas en *indice\_ppal.html* y *datos.asp.*
- Javascript Aquí están los archivos con las funciones javascript ".js"
- Visualscript Aquí están los archivos con las funciones visualscript ".vs"
- ◆ Temp Directorio que utiliza el cron NT para guardar un archivo temporal.

### Ubicación de las páginas.

Las páginas del proyecto deben ser copiadas de la carpeta \Web del CD ( incluidos los directorios ) en unidad de disco:\**IIS\_HOME**\**NOM\_PROYECTO**

Nota:

- 1. La unidad de disco es la unidad donde está instalado el Internet Information Server (IIS)
- 2. **IIS\_HOME** generalmente es la carpeta establecida como \InetPub\wwwroot. Este es el "Home" del IIS, seteado en el momento de su instalación.
- 3. **NOM\_PROYECTO** es un nombre elegido por Ud. para la carpeta donde se ubicará la aplicación, de aquí en adelante cuando aparezca esta expresión deberá sustituirla por el nombre elegido. Nosotros elegimos sib (Sistema de Información de Bedelía).
- 4. Tenga en cuenta que **NOM\_PROYECTO** será parte de la dirección URL que los usuarios pondrán en sus navegadores para acceder a la aplicación.
- 5. A modo de ejemplo: http://tornasol/sib**,** donde "tornasol" es el nombre del servidor (de aquí en más **NOMBRE\_SERVIDOR**) y "sib" es el valor que Ud. escogió en la instalación.

Una vez finalizada la copia el contenido de cada una de las carpetas debe ser el siguiente:

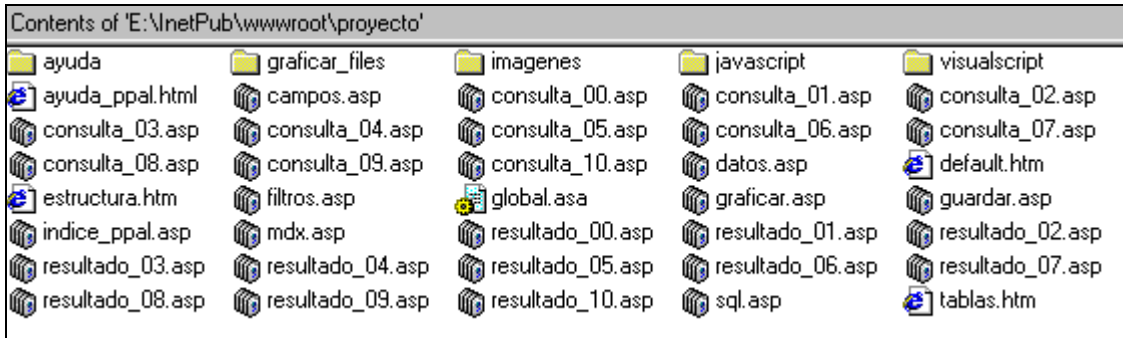

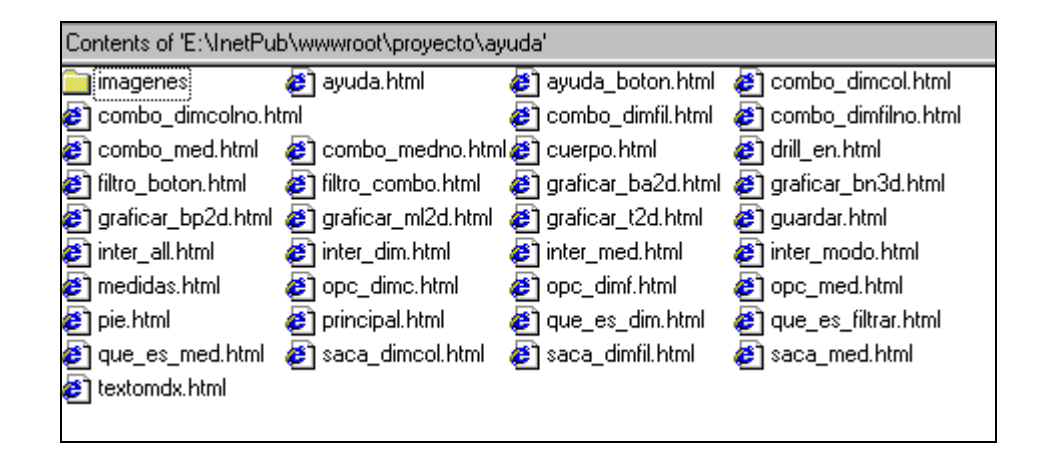

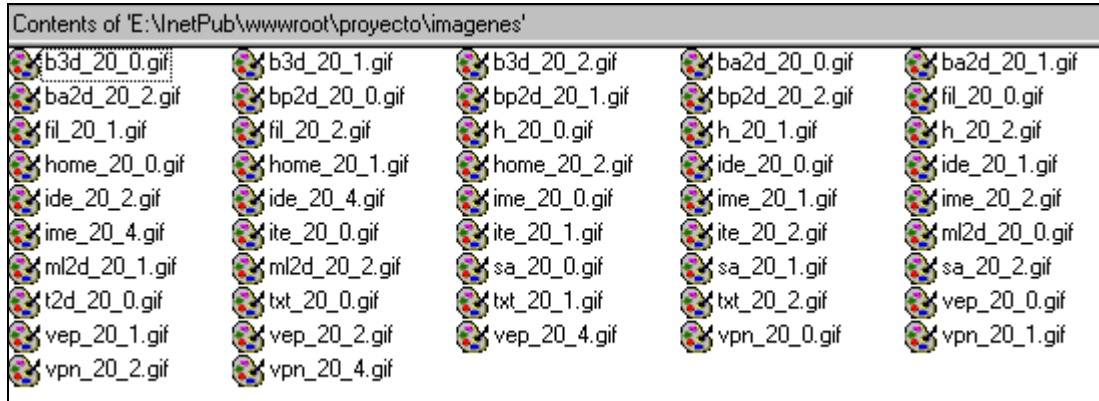

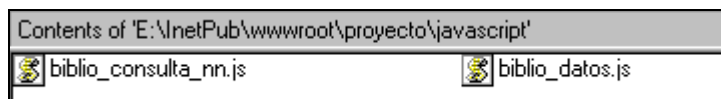

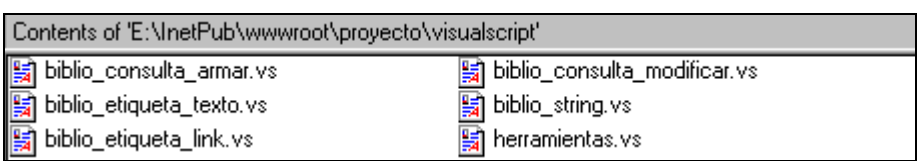

## Gráficas.

En el CD que se proporciona, en el directorio dll\_graficas\instalacion se encuentran 4 archivos necesarios para la instalación de la "dll" que contienen las funciones de graficado, ellos son:

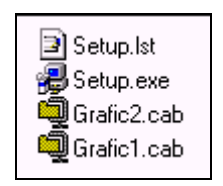

Para instalarla basta con ejecutar Setup.exe donde se solicitará el directorio de instalación, seleccione el más apropiado para Ud.

## Giffy.

Para instalar el software de conversión de archivos .bmp a .gif llamado Giffy basta con copiar los archivos del CD del directorio giffy al directorio giffy del servidor.

El contenido del directorio es el siguiente:

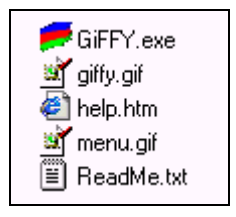

## Permisos NT.

La carpeta que contiene la aplicación (**NOM\_PROYECTO**) debe tener permiso de LECTURA solamente, para el usuario *IUSR\_MAQUINA* y acceso total para el propietario de la aplicación.

El directorio que contiene la DLL debe tener permiso de READ y EXECUTE.

El directorio Graficar\_files donde se generan los archivos .gif con las gráficas debe tener permiso de READ y WRITE.

## Creación de conexión ODBC a SQL Server.

Para que las páginas puedan acceder al Datawarehouse se debe definir una conexión ODBC, siguiendo estos pasos:

- 1 Seleccionar en Panel de Control, *ODBC Data Source.*
- 2 Seleccionar *System DSN* y presionar el botón *Add.*

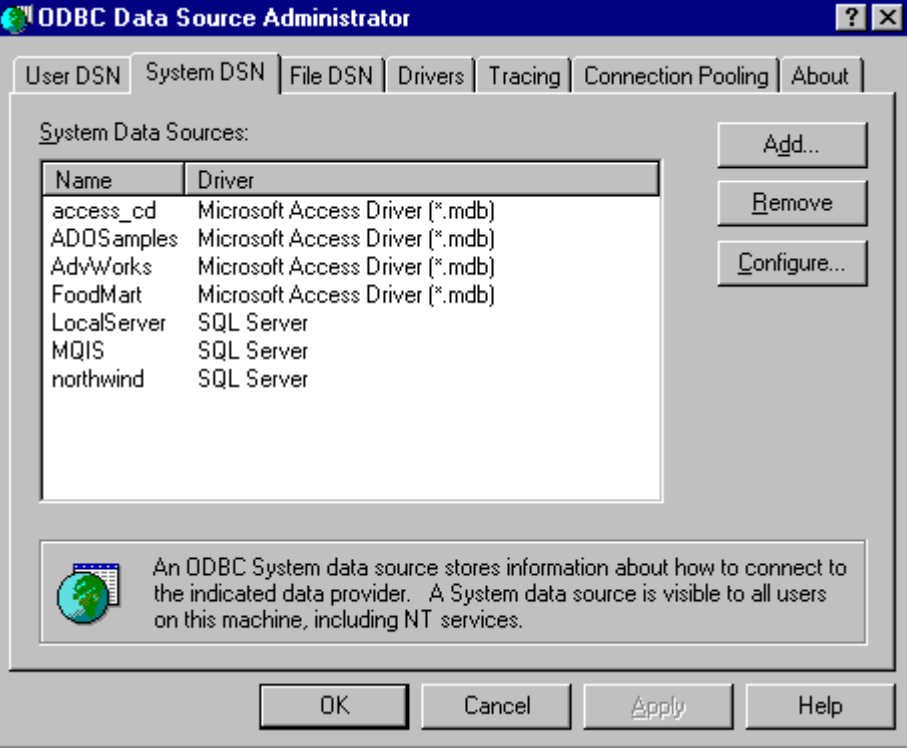

3 - Elegir *SQL Server* y después *Finish*

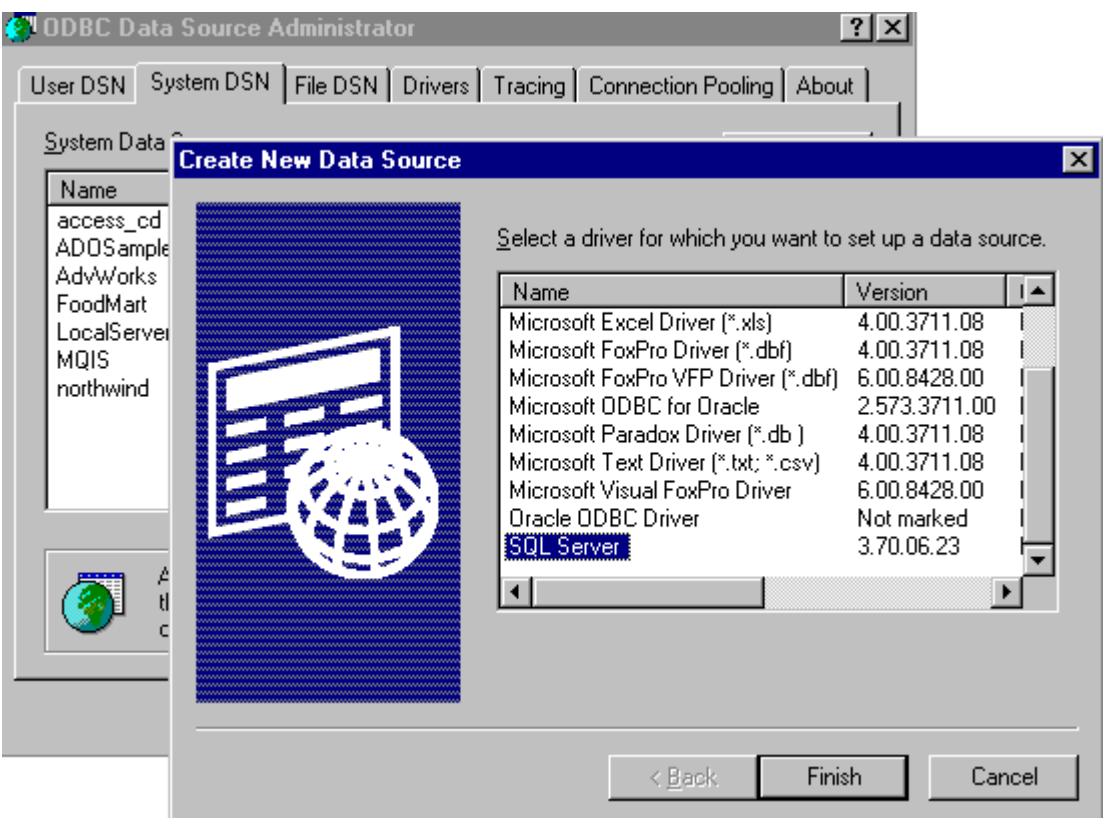

4 - Aquí comenzamos a definir la conexión. Tener en cuenta que el nombre **debe** ser *dwbedelia*.

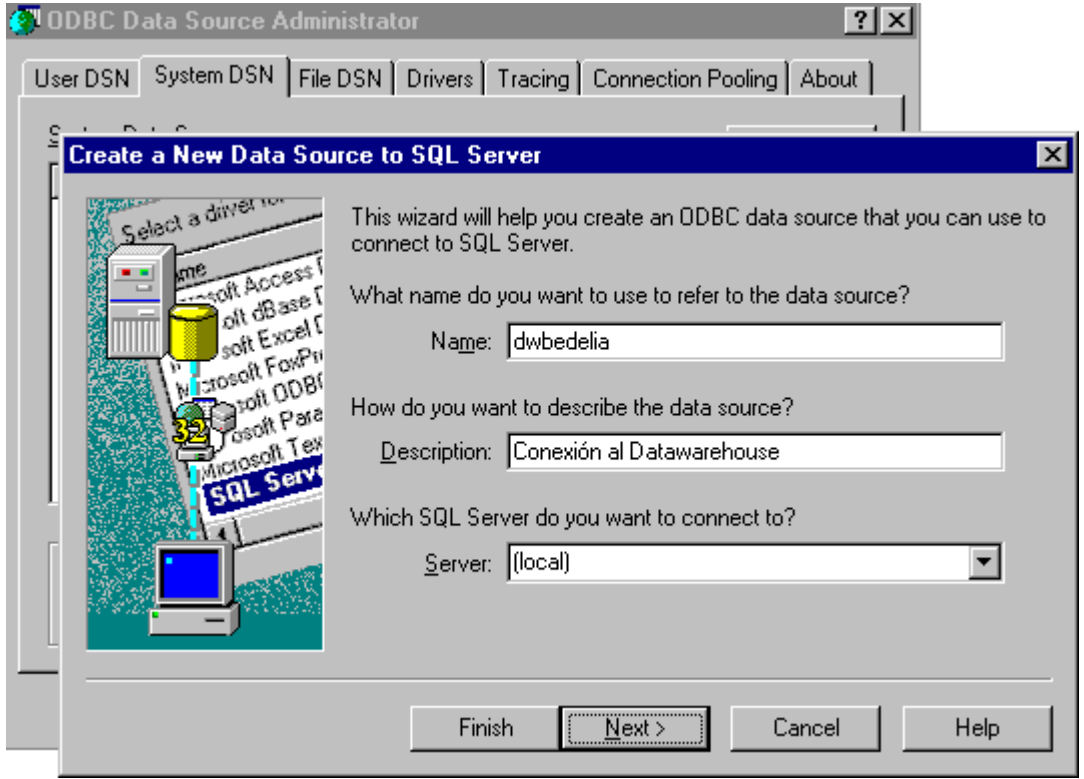

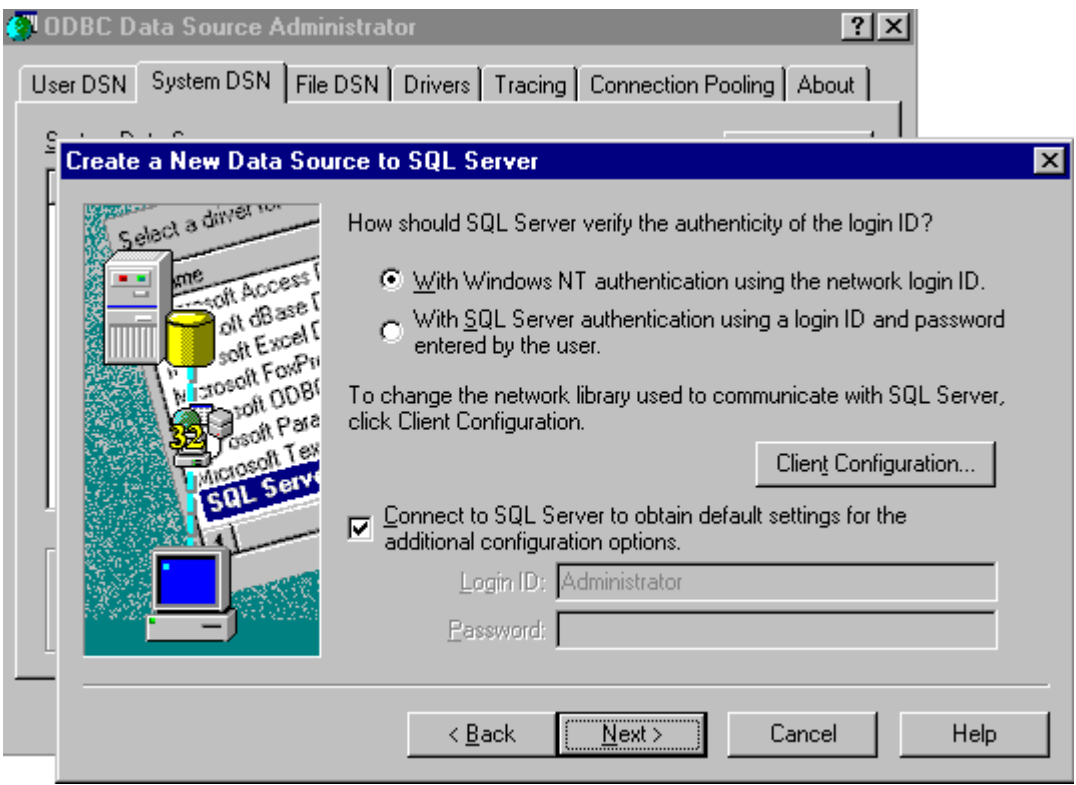

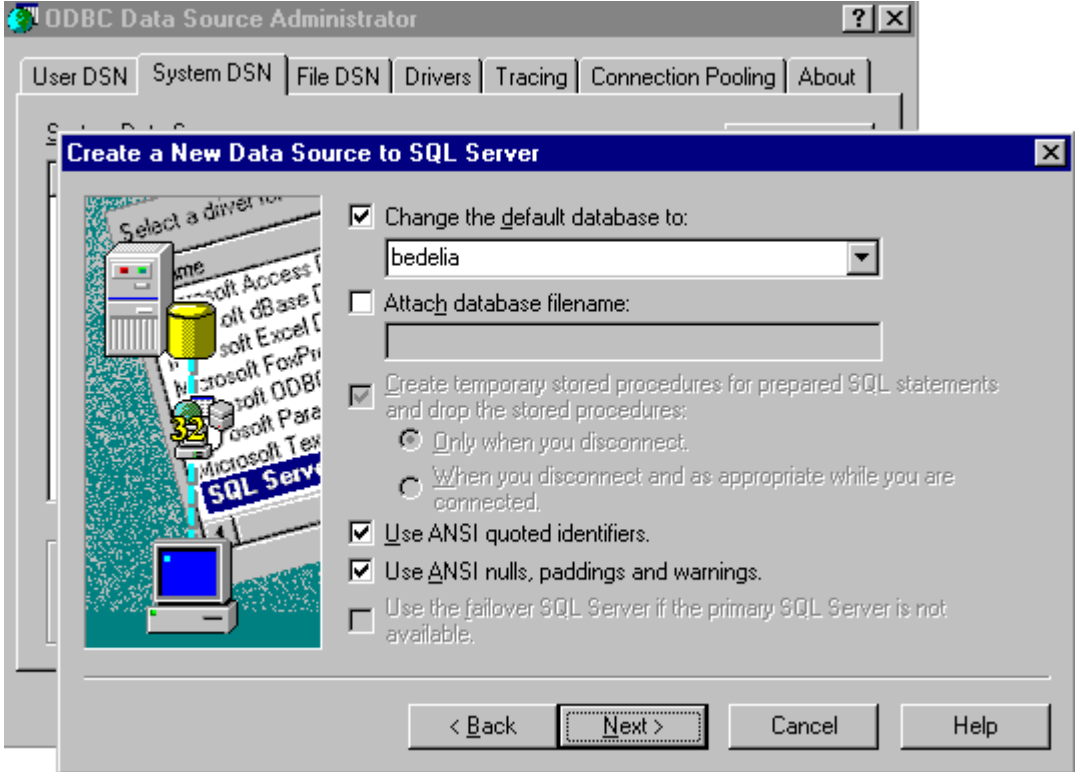

## Seteo de Variables.

### **Configuración de la página inicial.**

Editar Indice\_Ppal.Asp (con Interdev o simplemente con Block de Notas) y modificar el valor de las variables que se encuentran al comienzo del texto: sustituir **NOM\_PROYECTO** y **NOMBRE\_SERVIDOR** por los valores

correspondientes.(Ver: Ubicación de las páginas.)

**Configuración de la página de graficado.**

En la página *graficar.asp* deberán setearse directorios de trabajo. Ellos son:

Const home\_directory = "C:\**IIS\_HOME** " Const nom\_proyecto = "\ **NOM\_PROYECTO"** Const dir\_giffy = **"**C**:\DIR\_GIFFY**"

**NOM\_PROYECTO**: es el directorio debajo del **IIS\_HOME** donde se encuentran las páginas del visualizador de cubos.

**DIR\_GIFFY**: corresponde al directorio donde se encuentra instalado el software de conversión de archivos .bmp a .gif.

#### Borrado de Imágenes.

Es necesario activar un cron de NT, para que las imágenes temporales generadas por el pedido de graficado del visualizador de cubos, se borren automáticamente. Para esto hay que copiar desde el directorio *cron\_nt* del CD a un directorio en el servidor, con el mismo nombre, los archivos:

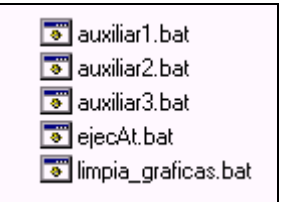

Se deberán modificar las siguientes líneas del archivo *limpia\_graficas.bat*:

set graficas=C:\**IIS\_HOME**\**NOM\_PROYECTO**\graficar\_files

set cron\_nt=c:\cron\_nt Se deberá colocar la ruta del cron\_nt

Se deberá modificar la siguiente línea del archivo *ejecAt.bat:*

set borrar=C:\cron \_nt\limpia\_graficas.bat con el directorio donde se hayan copiado los archivos antes mencionados.

Luego hay que ejecutar *ejecAt* para que el cron quede activo.

# Seteos IIS.

- 1 Ingresar a Microsoft Internet Information Service (IIS) en Internet Service Manager.
- 2 Click en el nombre del servidor y luego en el Web Site correspondiente.
- 3 Botón derecho sobre **NOM\_PROYECTO** y elegir Propiedades.
- 4 Setear los campos de acuerdo a la figura.

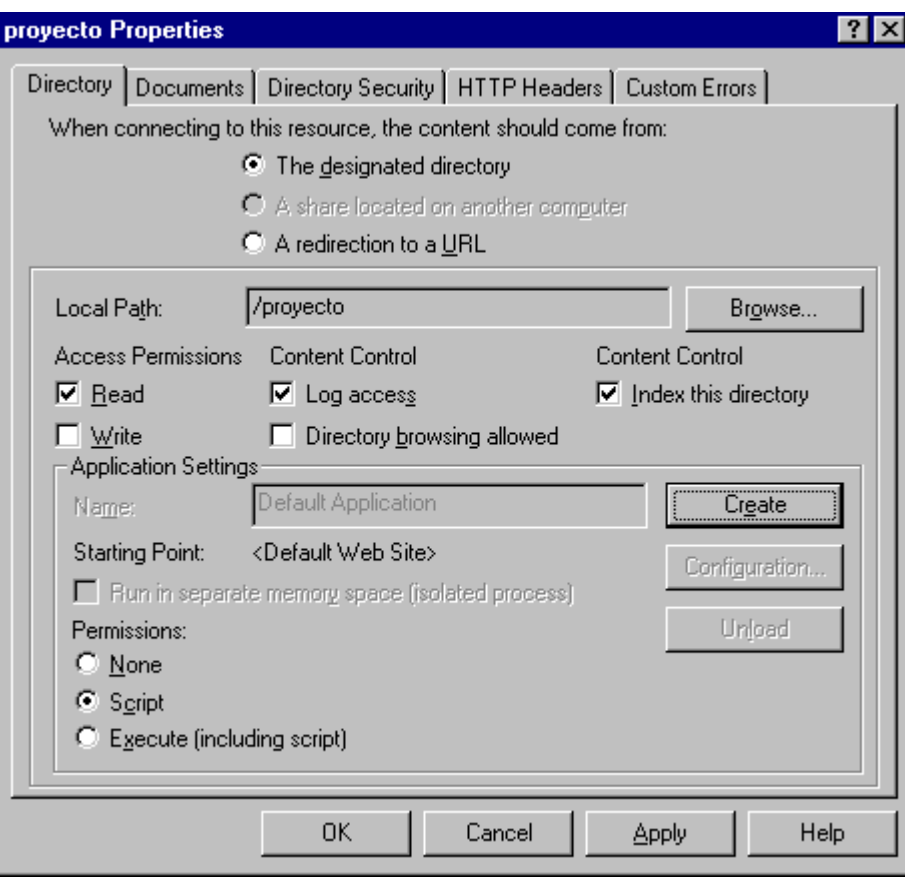

5 – Clickear el botón "Create" y seleccionar "Run in separate memory space" como se muestra en la siguiente figura.

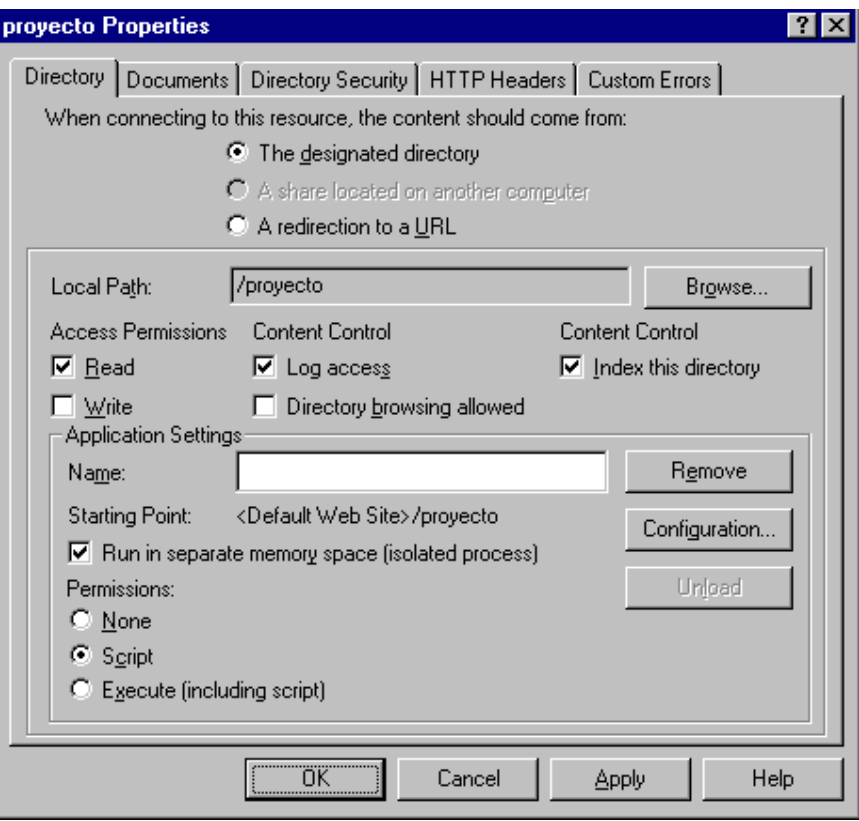

6 – Clickear el botón "Configuration". Aquí podrá observar las extensiones de los archivos que IIS impide que sean descargados (download) desde el cliente.

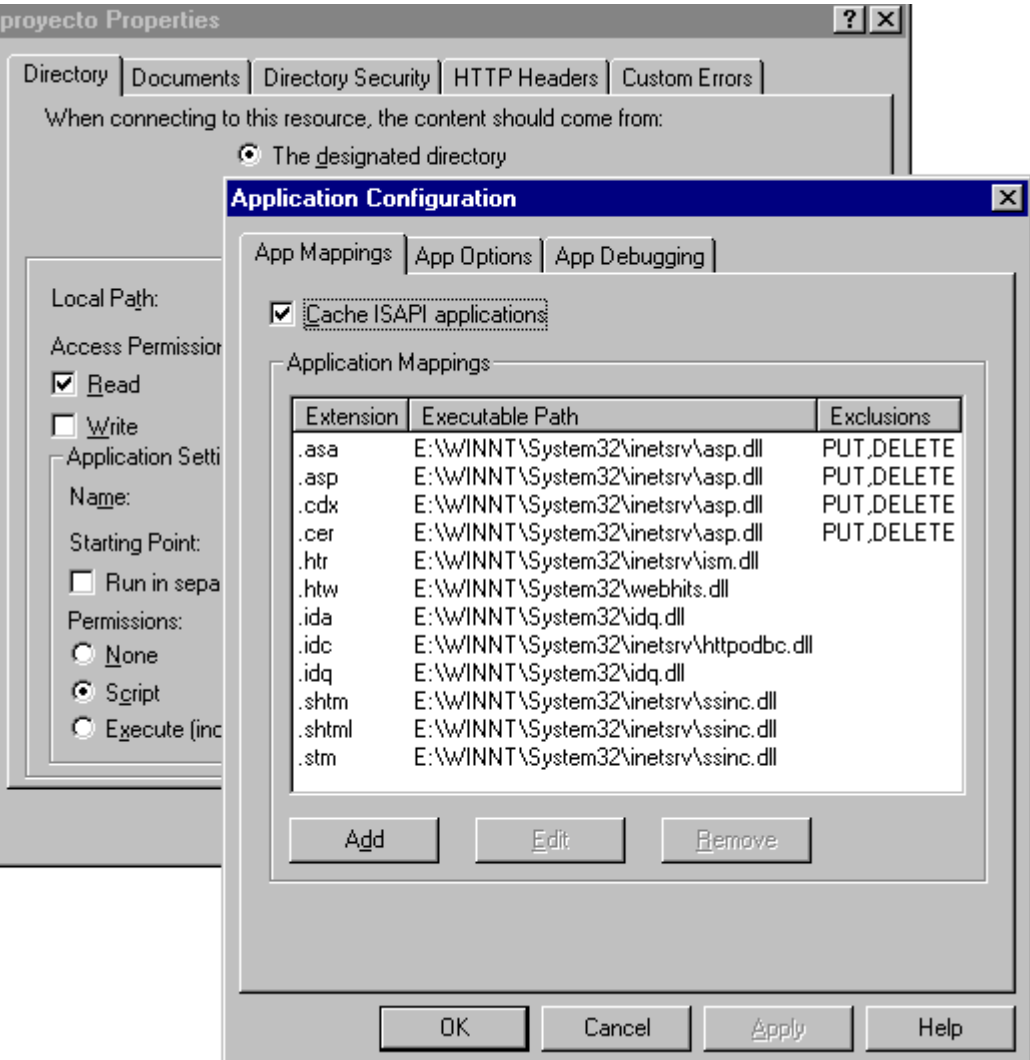

7 - Clcik en "App Options" para establecer el tiempo de vida de un objeto "Session" y el tiempo de espera por la respuesta de una página ASP (timeout).

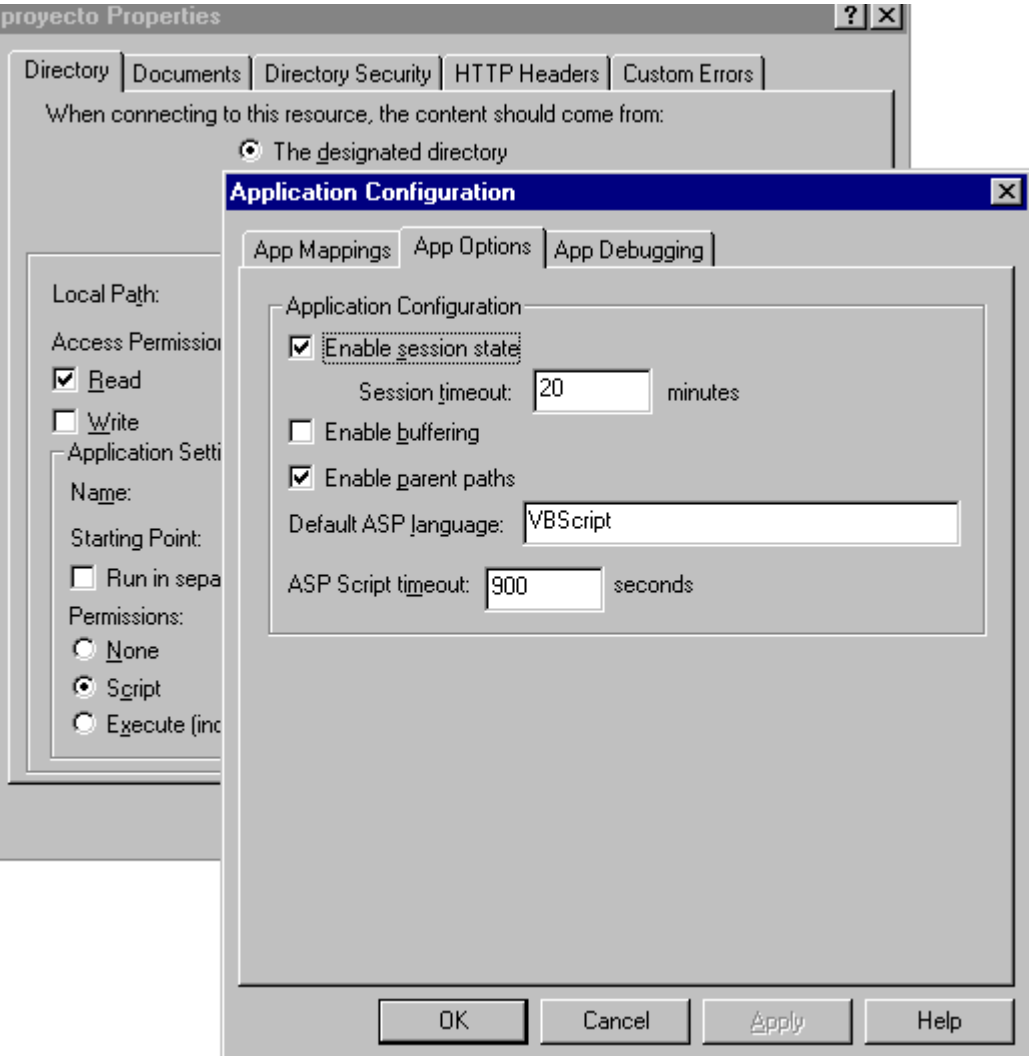

8 – En "App Debugging" deshabilitar las opciones de debugging.

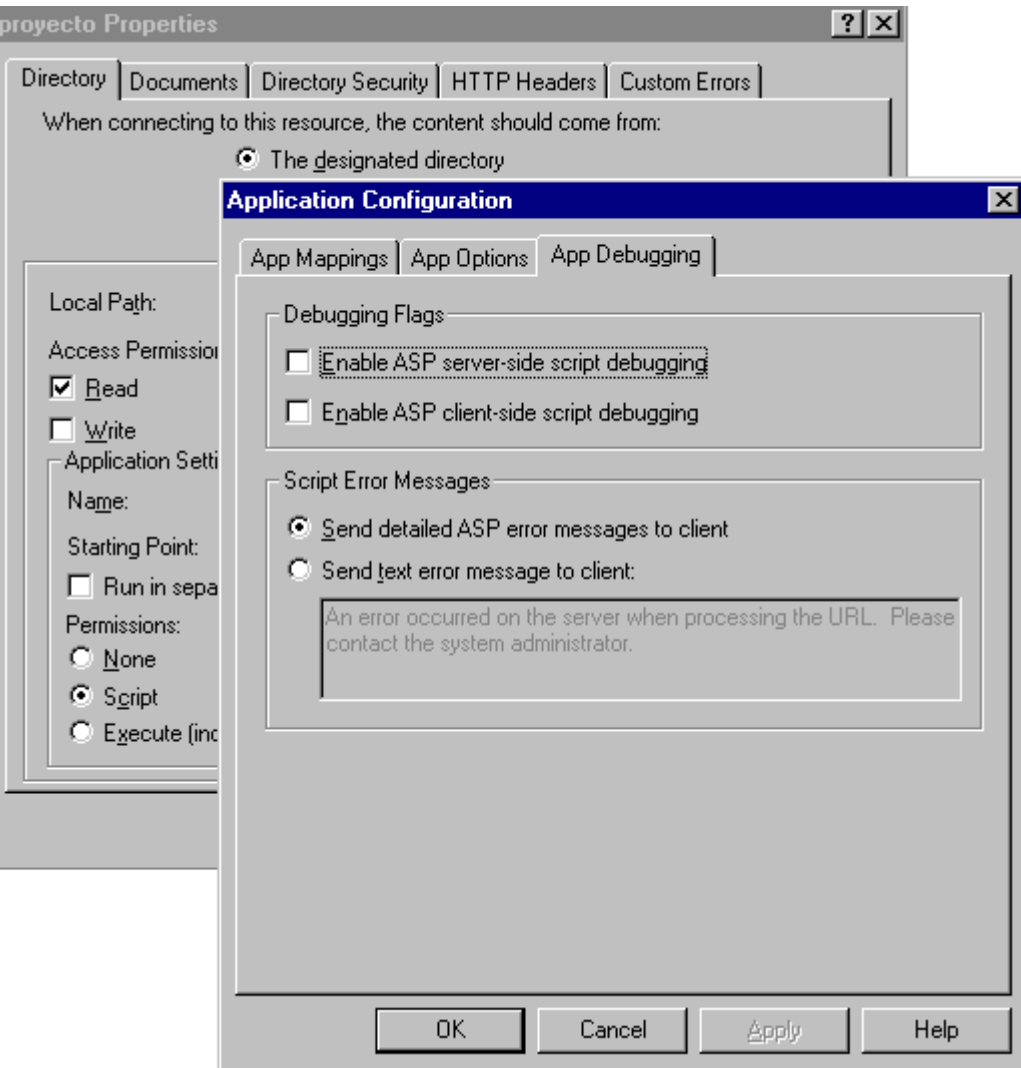

9 – Clickear "Documents" y verificar que "Default.htm" aparezca como primera opción.

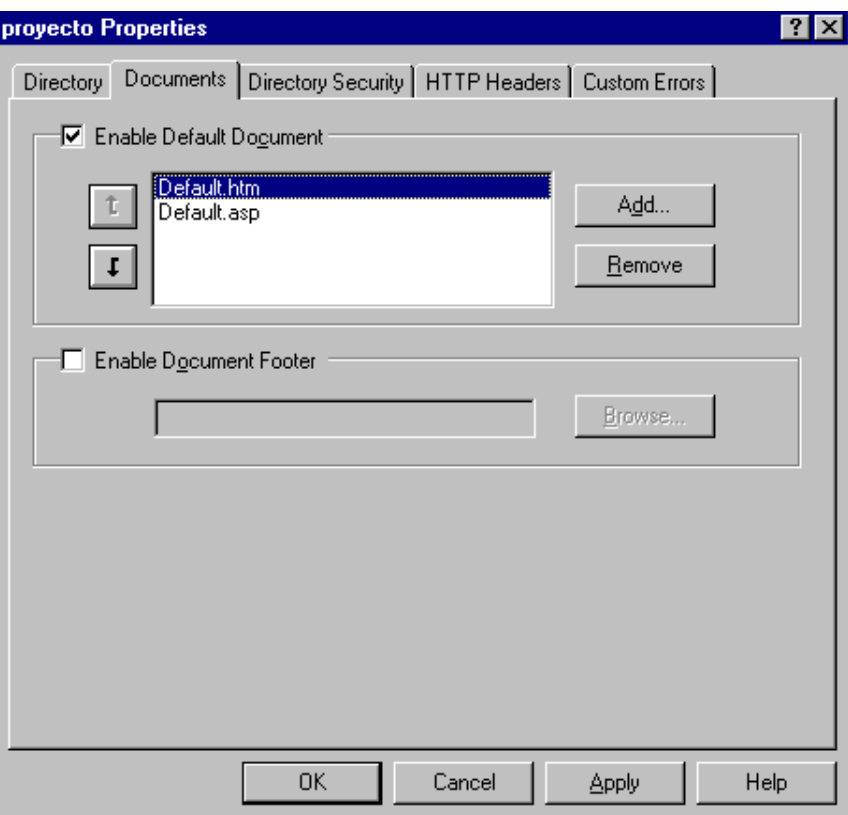

10 - Seleccionar "Directory Security" para configurar aquí los aspectos refereidos a la seguridad que considere necesarios.

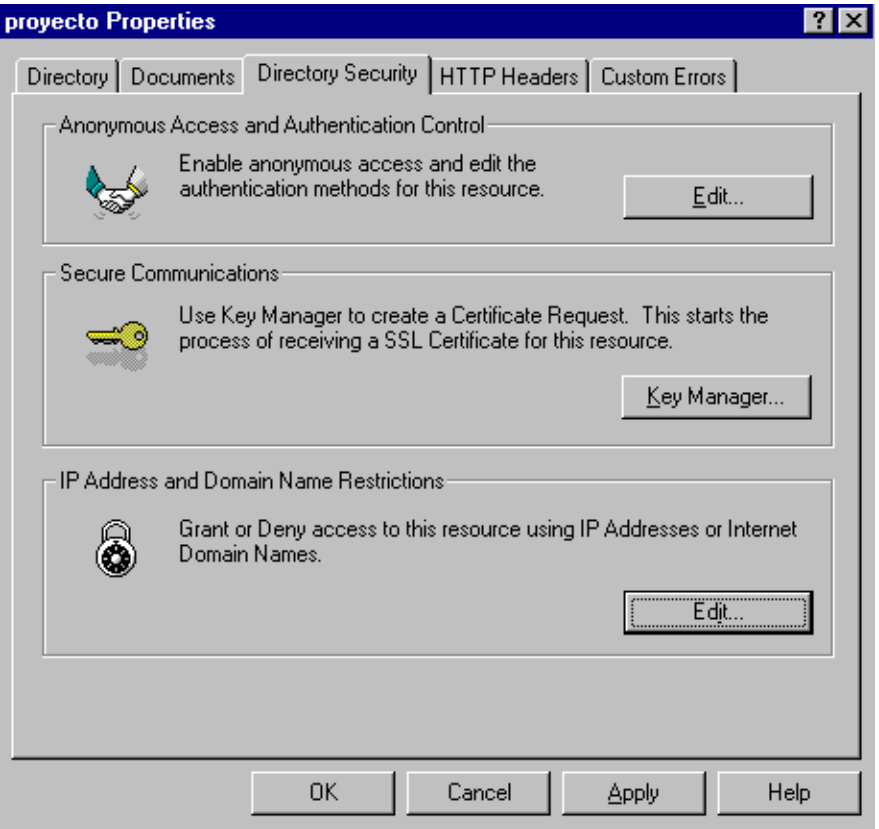

#### Permisos IUSR\_MAQUINA.

Para el usuario **IUSR\_***MAQUINA* es necesario establecer ciertos permisos en cada una de las bases que integran el proyecto.

En "Enterprise Manager" de SQL-Server

1 –Seleccionar el servidor y luego en "databases" elegir la llamada bedelia.

2 – Botón derecho sobre "USERS" eligiendo "New Database User". Configurar los permisos como muestra la siguiente figura.

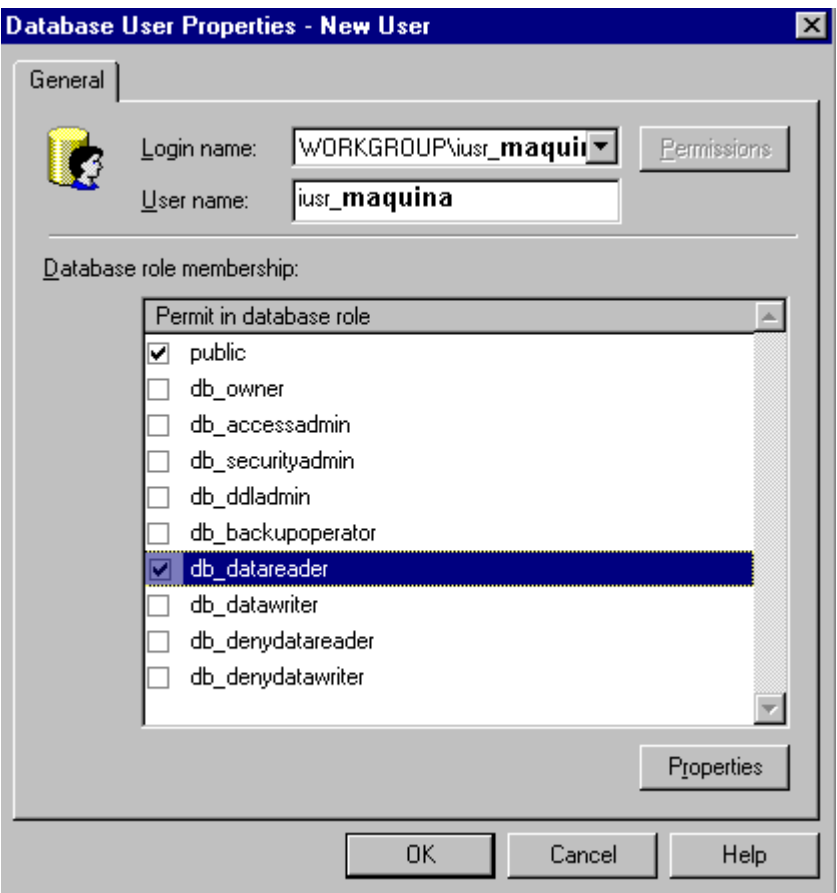

# En "Olap Manager"

- 1 –Seleccionar el servidor y la base bedelia.
- 2 Botón derecho sobre Library\Roles, para elegir "New Role".
- 3 –Setear nombre y descripción del Rol.
- 4 En "Groups and Users" seleccionar el usuario indicado .

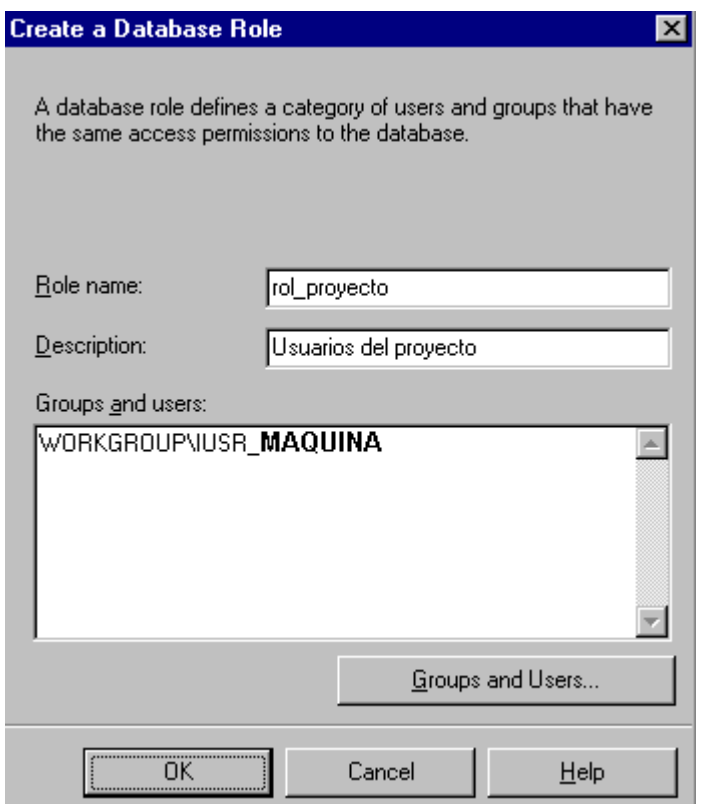

# *Los siguientes puntos deben aplicarse a cada uno de los cubos.*

- 5 Una vez elegido el cubo, dar botón derecho sobre "Roles".
- 6 Seleccionar "Manage Roles" y aquí agregar el rol definido en el punto (3) a la lista de roles con acceso al cubo.

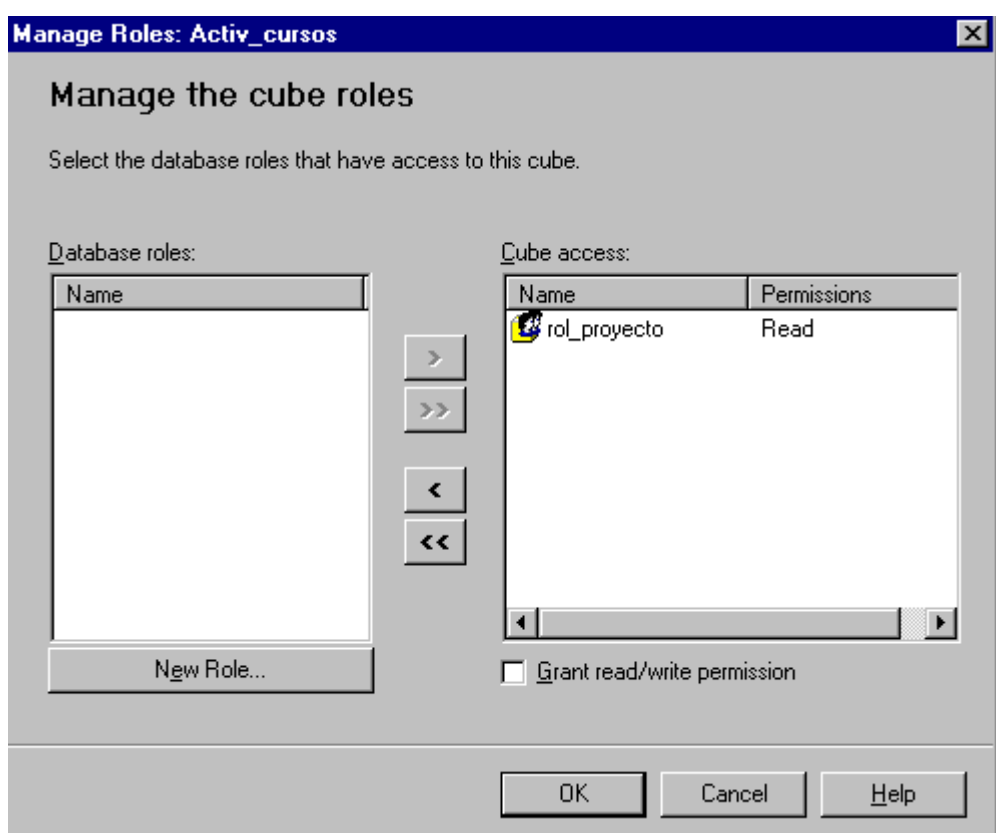

# CARGA Y ACTUALIZACIÓN DE DATOS.

A continuación se presentan los pasos a seguir para definir el datawarehouse, cargar los datos, definir los cubos y cargar los mismos.

# 1. Scripts para bajar datos de la bedelía.

Ver especificaciones técnicas. Estos scripts se ejecutan en un cliente de la sección Bedelía con un usuario habilitado, son todos los que se encuentran en la carpeta *base\_fuente* del CD.

## **2. Creación del Datawarehouse.**

Para crear las tablas del Datawarehouse y procedimientos almacenados necesarios para la carga del mismo deberá ejecutarse el script *cse\_bedelía* del directorio *base\_dw* del CD.

## 3. Carga de los datos.

Para realizar una carga o una actualización de los datos del datawarehouse deberán correrse los procedimientos realizados por el grupo de docentes del In.Co. previa consulta a los mismos y se podrán usar los scripts que se proporcionan en la carpeta *carga\_dw* del CD.

## 4. Cargado de las tablas facts.

Para cargar las tablas facts de los cubos que hemos definido deberá ejecutarse un procedimiento almacenado llamado *carga\_facts* que se encuentra en la base creada anteriormente.

#### 5. Definición de los cubos.

Para recuperar la definición de nuestros cubos desde el OLAP Services haciendo botón derecho del mouse sobre el servidor registrado realizar la operación **Restore Database** (esta opción está disponible solo si antes se instaló el Addin proporcionado en el CD) y seleccionar el archivo *Bedelía.CAB* del directorio *base\_dw* del CD.

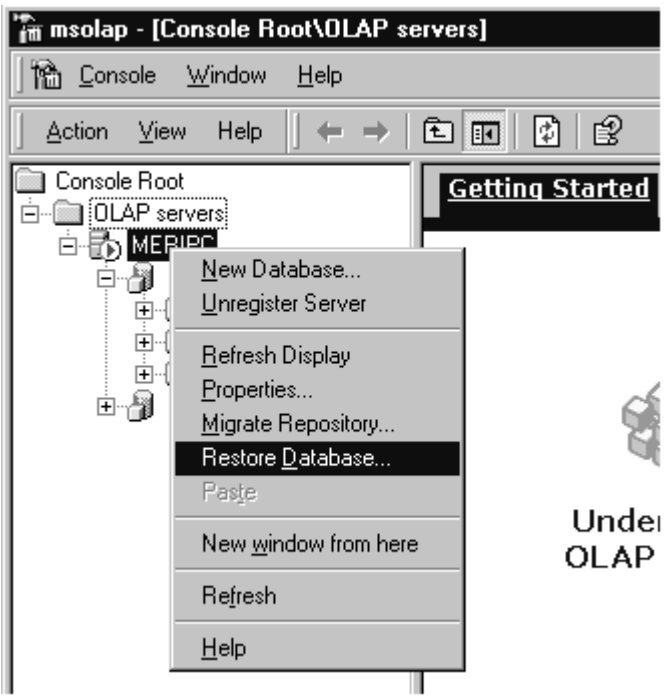

**Nota:** No olvide actualizar la fuente de datos lo cual podrá realizar seleccionando la carpeta Library Data Sources, luego botón derecho seleccionar Edit y cambiar el nombre de Servidor y la fuente de datos.

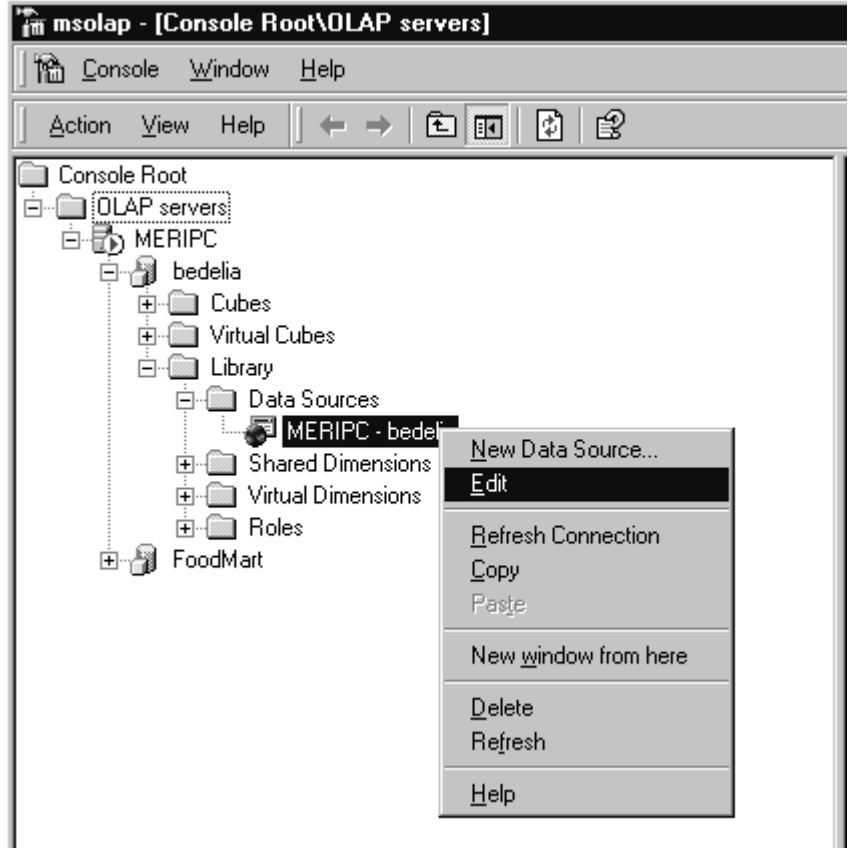

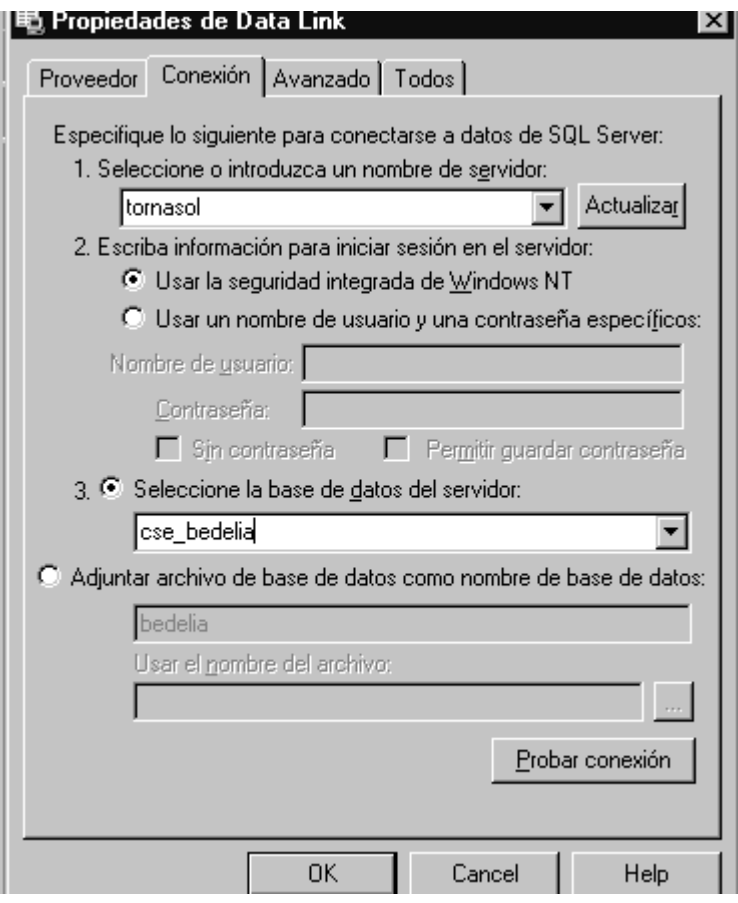

Luego de editar se encontrará con la siguiente ventana donde deberá verificar nombre del servidor y base.

# 6. Procesamiento de los cubos.

Para procesar todos los cubos de una sola vez se puede procesar la base completa haciendo botón derecho sobre la base y seleccionando la opción Process Database.

Si se quisiera procesar un cubo en particular haciendo botón derecho sobre el mismo se deberá seleccionar Process. (Consultar el manual de especificaciones técnicas sobre las dependencias entre las dimensiones compartidas y el efecto de procesar un cubo).

# Mantenimiento de los cubos.

El mantenimiento se da cuando la base fuente ha sufrido cambios a causa de un ingreso de datos nuevos desde la Bedelía.

El procedimiento a seguir será:

- 1- Correr el proceso de carga realizado por los docentes del In.Co.
- 2- Correr el procedimiento almacenado carga\_fact.sql
- 3- Procesar los cubos seleccionando un estilo REFRESH.

Cuando el tipo de cambio en la base del datawarehouse sea un cambio de estructura corresponderá hacer un PROCESS.

Recordar que cualquier cambio en la estructura de una dimensión, medida, roles, etc. implicará un re-proceso del cubo en la modalidad PROCESS para que los mismos tengan efecto. No olvidar que si la dimensión es compartida y se ha modificado habrá que consultar el esquema de dependencias que presentamos en el informe Especificaciones Técnicas y re-procesar los cubos que dependen de ella.

Dado que nuestro Taller finaliza con el producto pronto para usar no tenemos consultas para poder configurar la utilidad Optimización Basada en Uso. Queda pendiente evaluar las consultas que irían en dicha configuración.